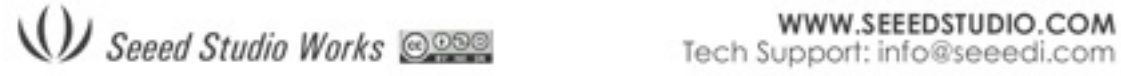

# **Customizing DSO Nano User Interface**

DSO Nano is open source based, customizing the user interface is much easier than you thought. By linking the new UI to default variables and constants, you can build a individual interface yourself.

## **Grid**

The background of the DSO is grid , it help user to measure the waveform on the screen.Now the DSO have 8X10 grids, and each grid is 25X25 pixel. The entire grid is 300X200 pixels, here is where the screen display the waveform. To make more space for display another information, you can modify the grid into smaller size, but it need to be the times of 50 pixel.

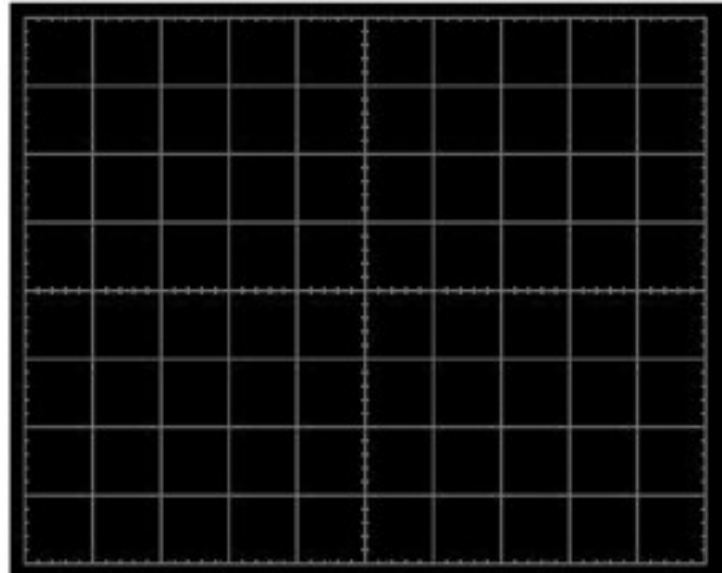

You can modify the grid in the FUNction.h . Just change the definition of the below you can move the grid to any position and change its size:

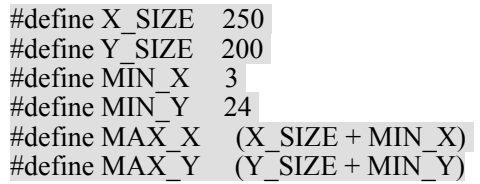

### **Character**

DSO has a font library in Lcd.c , just modify the font library you can change another typeface of character to display , and you can add more figure into the library to display , like " $\rightarrow$ ".

//==================== font library ==================================== unsigned const short Char\_Dot[760]  $=$ //744 12x6 0x0000,0x0000,0x0000,0x001C,0x0020,0x0040,/\*" \*/

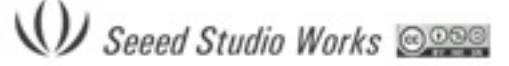

0x0040,0x0040,0x0020,0x001C,0x0000,0x0000,/\*# \*/ 0x0000,0x0000,0x0000,0xE000,0x1000,0x0800,/\*\$ \*/ 0x60C0,0x9300,0x6D80,0x3240,0xC180,0x0000,/\*% \*/

# **Character string display function**

You can find this function in the Lcd.c and use it you can show a string on the screen with any color and on any position.

```
/*********************************************************************** 
     Display_Str: display the string in assigned position
     Input: X,Y,Color,Displaymode,string 
                                    ***********************************************************************/ 
    void Display_Str(unsigned short x0, unsigned short y0, unsigned 
    short Color, unsigned char Mode, unsigned const char *s) 
    { ………. 
     while (*s!=0) {
      unsigned const short *scanline=Char Dot+((*s-0x22)*6);
      for(i=0:i<6:++i){
     ………
        for (j=0; j<12; ++j){
          if(b&16) { 
    ……….
              if(*s==0x21) x0 +=3;
         else x0 == 6;
    . . . . . . .
unsigned short x0:X coordinate (0~319)unsigned short y0: Y coordinate, (0~239)unsigned short Color: color (will be reference in next section)
```
### **Dot**

You can use the two functions to drop a dot with any color in any position. Point\_SCR(x, y); // X coordinate  $(0~319)$  Y coordinate,  $(0~239)$ Set  $\overline{P}$ ixel(color); //drop a color in the pixel set above

unsigned char Mode:display mode (PRN: normal; INV :Invert)

### **Menu**

The entire button signal is put into the Key Buffer. And you can read the key value to judge which key be pressed.

◆ KEYCODE PLAY

unsigned const char \*s: String

- ◆ KEYCODE LEFT
- ◆ KEYCODE\_RIGHT
- ◆ KEYCODE\_DOWN
- ◆ KEYCODE UP
- KEYCODE\_MANU

 In the main.c , you can fine the code below. And modify the code here you can define a new menu for your DSO. The menu is made up by a loop.

#### Switch(Item) {

case SYNC\_MODE: //Menu name

```
W Seeed Studio Works
                                                 WWW.SEEEDSTUDIO.COM
                                          Tech Support: info@seeedi.com
       if(Key_Buffer==KEYCODE_LEFT) Item=Y_VERNIER_2; //to forward menu
       if(Key_Buffer==KEYCODE_RIGHT) Item=Y_SENSITIVITY //to next menu
       if(Key_Buffer==KEYCODE_DOWN){ //the operation
             if …… 
       if(Key Buffer==KEYCODE UP)\{ ......//the operation
        …… } 
          break; 
         case Y_SENSITIVITY: 
          break; 
     }
```
In the Function.h you can fine the define for every menu, the operation function is in the Function.c. You can add the new menu to create new function for you DSO .

#define SYNC\_MODE 0 #define Y\_SENSITIVITY 1 #define X\_SENSITIVITY 2 #define Y\_POSITION 3 #define MEASUR\_KIND 4 #define POWER\_INFOMATION 5 #define TRIG\_SENSITIVITY 6 #define TRIG\_SLOPE 7 #define INPUT\_ATTENUATOR 8 #define SAVE\_WAVE\_CURVE 9 #define LOAD\_WAVE\_CURVE 10 #define OUTPUT\_FREQUENCY 11 #define X\_VERNIER\_2 12 #define X\_VERNIER\_1 13 #define X\_POSITION 14 #define RUNNING STATUS 15 #define DELTA\_T 16 #define Y\_VERNIER\_2 17 #define Y\_VERNIER\_1 18 #define TRIG LEVEL 19 #define VERNIERS 20 #define WINDOW\_AREA 21

### **Color**

In the Ldc.h you can fine the definition for every color, just modify the definition you can change the color, and you can add the color define here to make your interface more colorful.

#define WHITE  $0x$ FFFF //wite: B = F800, G = 07E0, R = 001F #define PANEL  $0x$ FFEO //panel: B = F800, G = 07E0, R = 0000 #define RED  $0x001F$  //red: B = 0000, G = 0000, R = 001F #define GRN  $0x07E0$  //green: B = 0000, G = 07E0, R = 0000 #define YEL 0x07FF //yellow:  $B = 0000$ ,  $G = 07E0$ ,  $R = 001F$ #define GRID  $0x738E$  //gray: B = 7000, G = 0380, R = 000E #define CURVE  $0x0F8E$  // green: B = 0001, G = 0780, R = 000E #define MODEL 0xC05E // purple: B = C000, G = 0040, R = 001E #define LINE  $0xE79F$  // white: B = E000, G = 0780, R = 001F #define BLACK  $0x0000$  //black: B = 0000, G = 0000, R = 0000

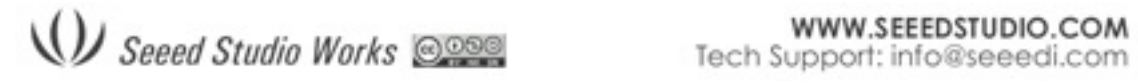

For example: Point\_SCR(2, 1); Set\_Pixel(YEL); Will drop a yellow dot in the  $(2,1)$  pixel. And modify the #define GRID 0x07E0 //green The grid will be change to green color.

Ok , now you can start working with your individual interface now. Have fun!

Regards FreeZinG 01.06.2010